# **Windows 用**

メモ

# **ドライバーインストール手順**

以下の画面は、Windows 10 の画面です。

## **VECLOSAudio.exe ファイルをダブルク** 1 **リックしてインストールウィザードを開始 する。**

ソフトウェア ( プログラム ) の使用許可を確認するポッ プアップが表示された場合は、「許可」あるいは「はい」 をクリックしてファイルを実行してください。

## **「次へ」ボタンをクリックする。** 2

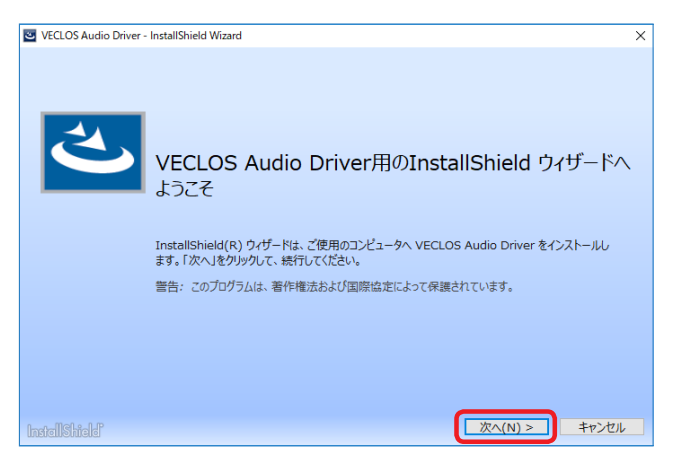

**使用ライセンス許諾契約書の内容を確認し、** 3 **「使用許諾契約の条項に同意します」を選択 した後、「インストール」ボタンをクリック する。**

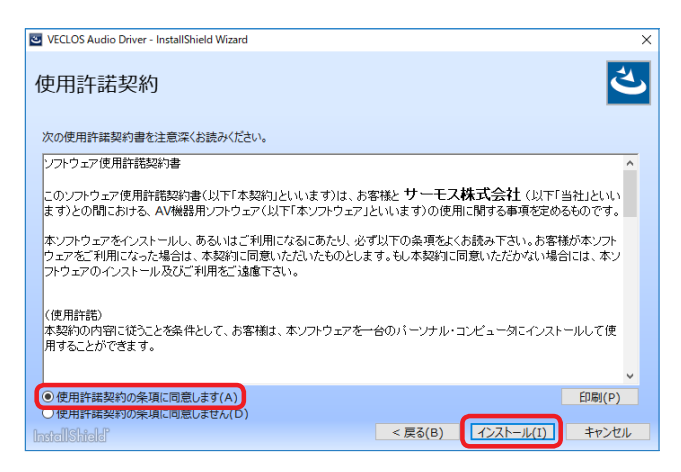

## **ウィザードの完了画面が表示されたら「完了」** 4 **をクリックしてインストールを終了する。**

VECLOS Audio Driver - InstallShield Wizard InstallShield ウィザードを完了しました InstallShield ウィザードは、VECLOS Audio Driver を正常にインストールしました。「完了」をクリ<br>ックして、ウィザードを終了してください。 **二元了(F)** hstallShield"

# **パソコンと接続する**

パソコンの USB 端子に初めて本機を接続した場合、自動 的にドライバーが設定されます。

● 接続手順は、取扱説明書をご覧ください。

パソコンの USB 端子に初めて本機を接続するとタスクト レイにメッセージが表示されます。

#### 表示例

☆ デバイスのセットアップ 'VECLOS SSB-380S' をセットアップしています。

しばらくすると「ドライバーがインストールされました。」 と表示されます。

#### 表示例

☆ デバイスの準備ができました 'VECLOS SSB-380S' は、セットアップが終わり、 準備が整いました。

接続した製品が正常に認識された場合は Windows のコ ントロール パネル内のサウンドの項目を開くと、再生デ バイスとして VECLOS SSB 380S が登録されています。

#### Windows 10 の場合

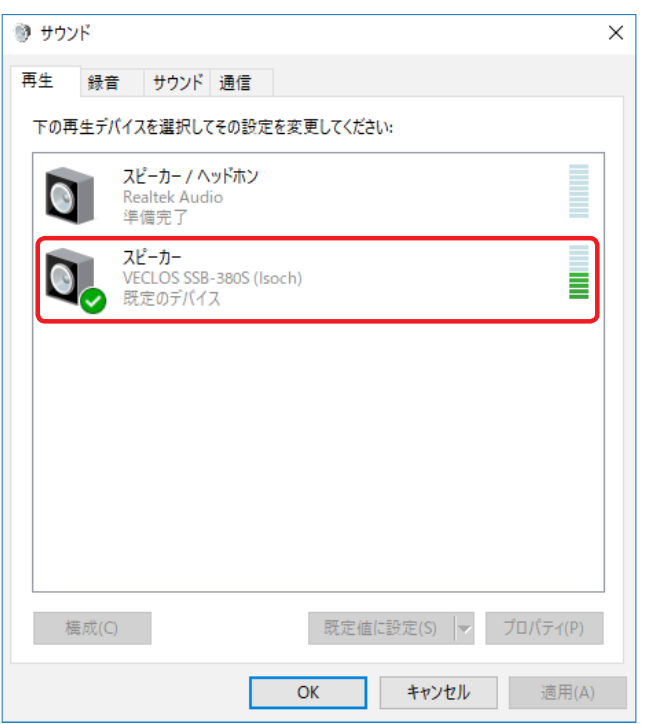

# **音声出力デバイスの設定**

Windows コントロールパネル内のサウンドの項目を開 き、サウンド再生の既定のデバイスとして「VECLOS SSB-380S」が選択可能です。 ここで選択されたデバイスからは、Windows の操作音や Windows メディア プレーヤーの再生音が出力されます。

サウンド再生の既定のデバイスとして設定する場合は以 下の設定を変更してください。

- **1. 前項目の再生デバイス画面にて「VECLOS SSB-380S」をクリックして選択した状態に して「プロパティ」ボタンをクリックする。**
- 2. 表示されたプロパティ画面上部の「サポー **トされている形式」タブをクリックする。**
- **3. 「適用」ボタンをクリックして、設定を確定 する。**

#### **4. 「詳細」タブをクリックする。**

「既定の形式」の項目に 384000Hz が表示されている場 合は、設定を変更します。

この項目が表示されている部分の右端をクリックしてプ ルダウンメニューを表示し、192000Hz 以下のサンプリ ング周波数を選択してください。

192000Hz より大きなサンプリング周波数を設定した場 合、正常に動作しないソフトウェアがあります。

 ● この選択項目は一度変更すると以降は 384000Hz は 表示されません。

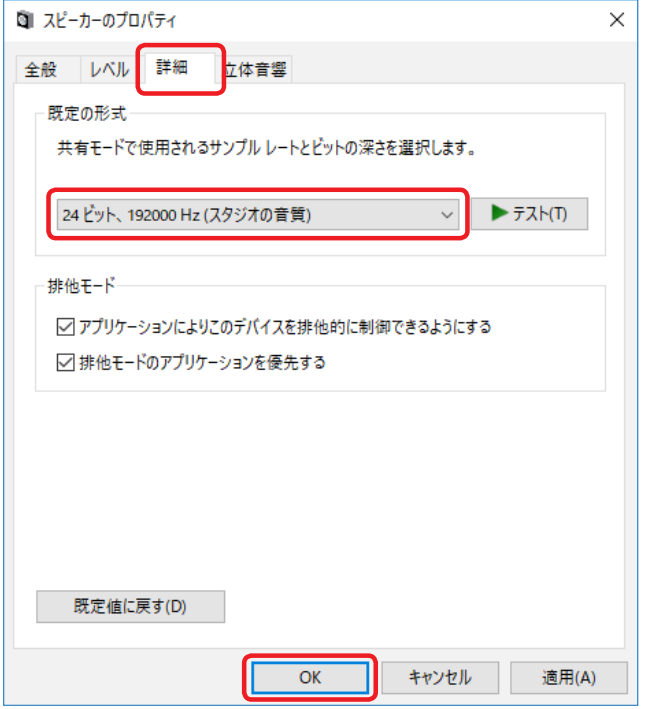

**5. 「OK」ボタンを押して設定画面を終了する。**

# **音楽再生ソフトウェアの設定**

パソコンと USB で接続した本機から音声を出力するに は、使用したい音楽再生ソフトウェアの設定項目にてサ ウンド再生デバイスとして「VECLOS SSB-380S」を選 択してください。

デバイスの選択方法は、ご使用のソフトウェアの説明書 をご覧ください。

一般的にソフトウェアにデバイスの設定項目がない場合 は前述の Windows サウンド再生設定にて「既定のデバ イス」として選択した機器から音が出力されます。

● 接続した製品から音楽ファイルの再生音のみ出力し たい場合は、既定のデバイスとして「VECLOS SSB-380S」選択をしない状態で、ご使用の音楽再生ソフト ウェアの設定にて「VECLOS SSB-380S」を選択して ください。

## **転送モードを変更する**

転送モードとして Isochronous、または、Bulk Pet を選 択することができます。

さらに Bulk Pet はデータ転送パターンの異なる 4 つの モードから選択することができます。

#### メモ

- パソコンの USB 端子に初めて本機を接続した場 合、転送モードは Isochronous になっています。
- 転送モードを変更するにはVECLOS Audio Player を使用します。あらかじめインストールしておい てください。
- **1. VECLOS Audio Player を起動する。**
- **2. [Configure]-[Control Panel] を選択して VECLOS Audio Control Panel を表示さ せる。**

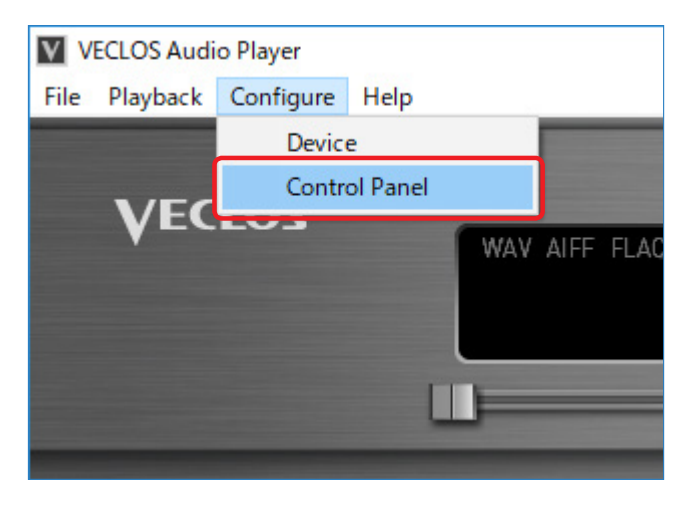

### **3. 希望する転送モード (Mode) を選択します。**

データ転送に使用するバッファーのサイズ (Buffer Size) も変更することができます。

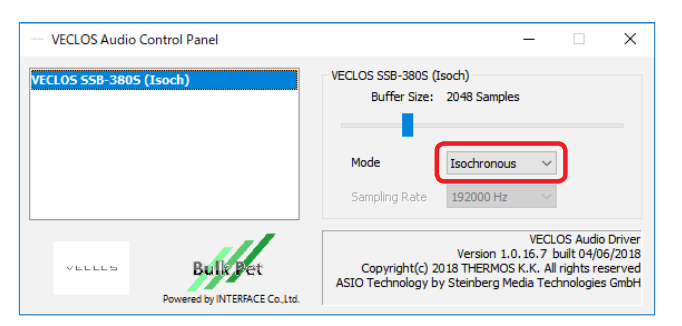

#### メモ

初めて Bulk Pet を選択すると、Bulk Pet 用のドライ バーのインストールがはじまります。ドライバーの インストールが終わるとタスクトレイに以下のよう なメッセージが表示されます。

#### 表示例

☆ デバイスの準備ができました 'VECLOS SSB-380S' は、セットアップが終わり、 準備が整いました。

ドライバーのインストールが終わったら、前ページの「音 声出力デバイスの設定」に従って設定を行ってください。

# **Mac 用**

対応 OS OS X Mavericks (10.9) OS X Yosemite (10.10) OS X El Capitan (10.11) macOS Sierra (10.12) macOS High Sierra (10.13) 2018 年 1 月現在

**ドライバーインストール手順**

Bulk Pet 転送方式を使用するときは、本ドライバーをイ ンストールする必要があります。

- ● インストール時に OS の再起動が必要になります。 あらかじめ他のアプリケーションを終了してからドラ イバーのインストールをしてください。
- **1. ダウンロードしたファイルを解凍する。**
- **2. VECLOS Audio Driver.pkgをダブルクリッ クしてインストールを開始する。**
	- VECLOS Audio Driver.pkg
- **3. 「続ける」ボタンをクリックする。**

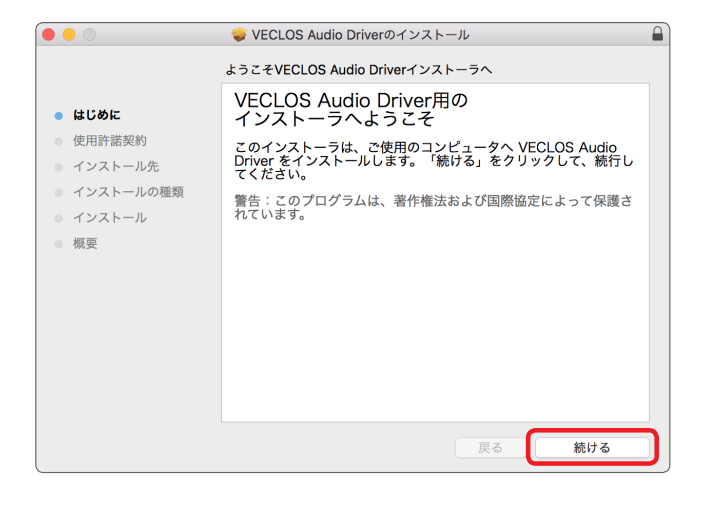

**4. 使用ライセンス許諾契約書の内容を確認し、 「続ける」ボタンをクリックする。**

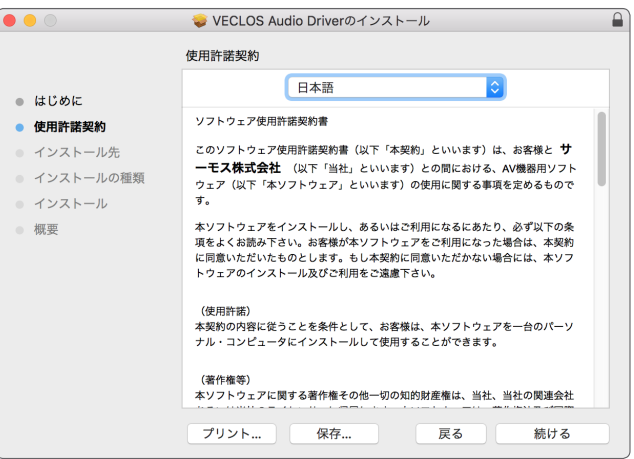

## **5. 「同意する」ボタンをクリックする。**

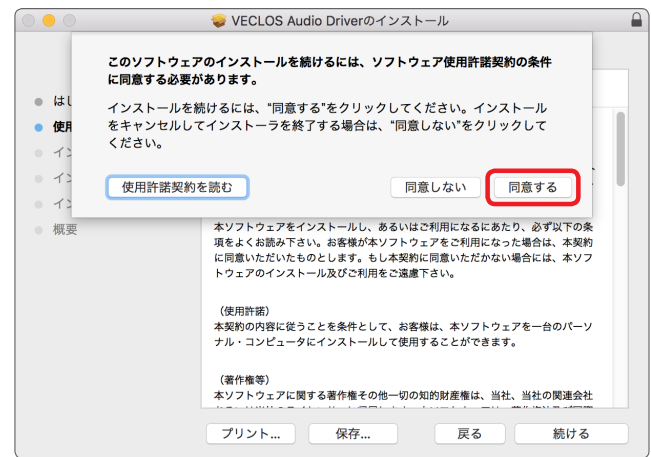

## **6. インストール先のハードディスクの空き容 量が不足していないかを確認して、「インス トール」ボタンを押す。**

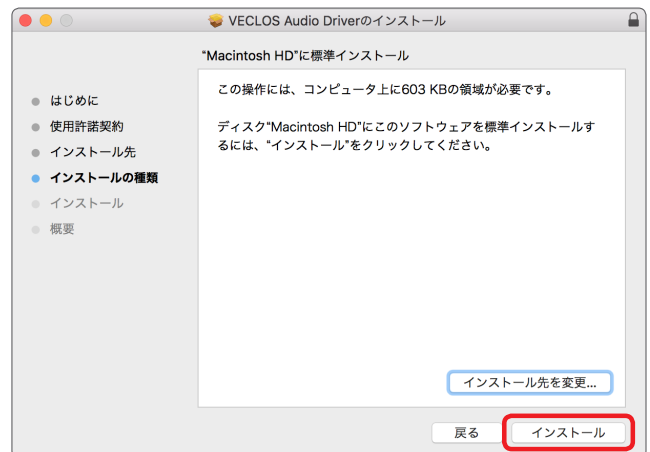

## **7. 他のアプリケーションを終了してから「イ ンストールを続ける」をクリックする。**

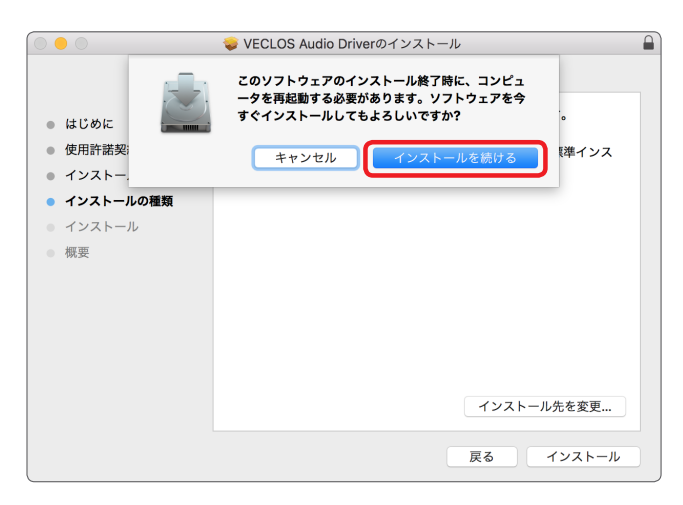

インストールをするには、管理者アカウントとパスワー ドを入力する必要があります。

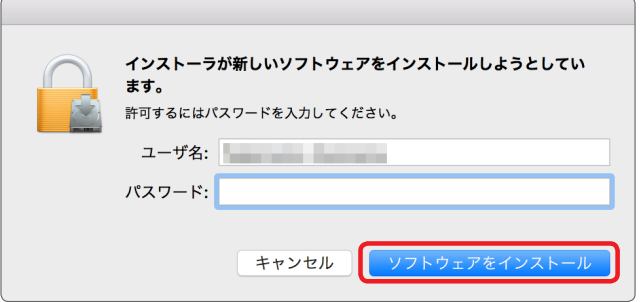

**8. 「インストールが完了しました。」と表示さ れたら「再起動」ボタンを押してインストー ルを終了する。**

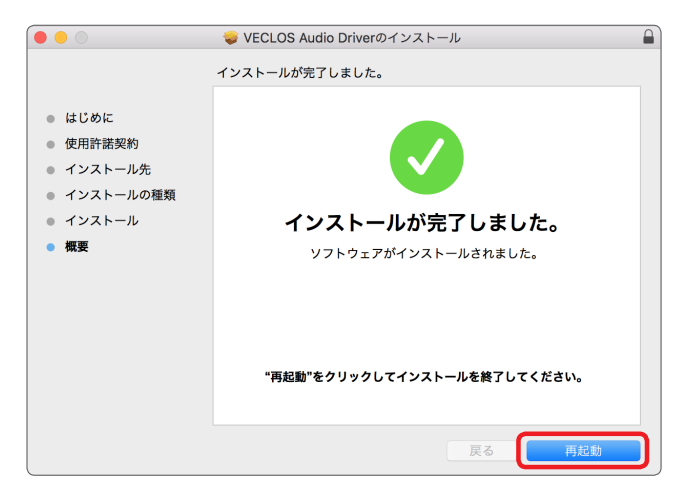

## **転送モードを変更する**

転送モードとして Isochronous、または、Bulk Pet を選 択することができます。

さらに Bulk Pet はデータ転送パターンの異なる 4 つの モードから選択することができます。

#### メモ

- パソコンの USB 端子に初めて本機を接続した場 合、転送モードは Isochronous になっています。
- 転送モードを変更するにはVECLOS Audio Player を使用します。あらかじめインストールしておい てください。

#### **1. VECLOS Audio Player を起動する。**

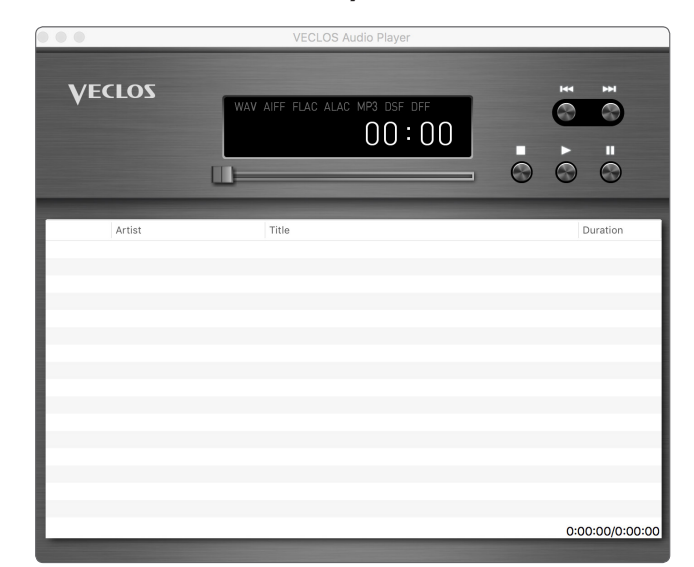

# VECLOS

**2. メニューバーの [VECLOS Audio Player]か ら、[Control Panel] を選択して VECLOS Audio Driver Control Panelを表示させる。**

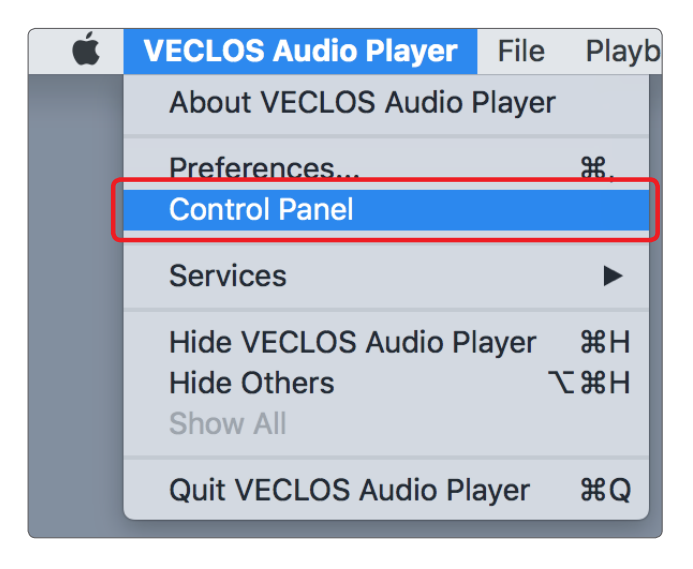

#### **3. 希望する転送モード (Mode) を選択します。**

 ● Mac では、データ転送に使用するバッファーのサイ ズ (Buffer Size) を変更することはできません。

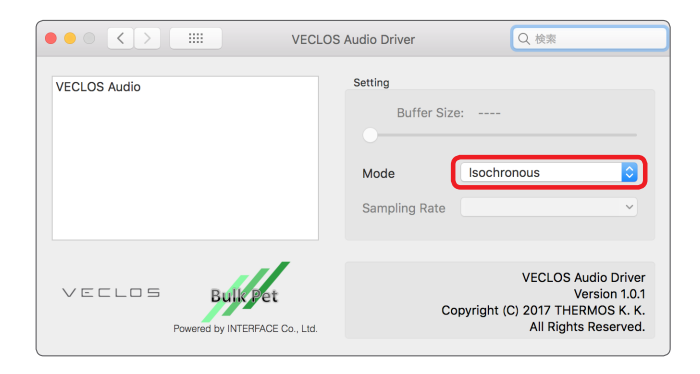